# 山东省 **2023** 年普通高等教育志愿填报系统

(考生端)

# 操作手册

山东省教育招生考试院

目录

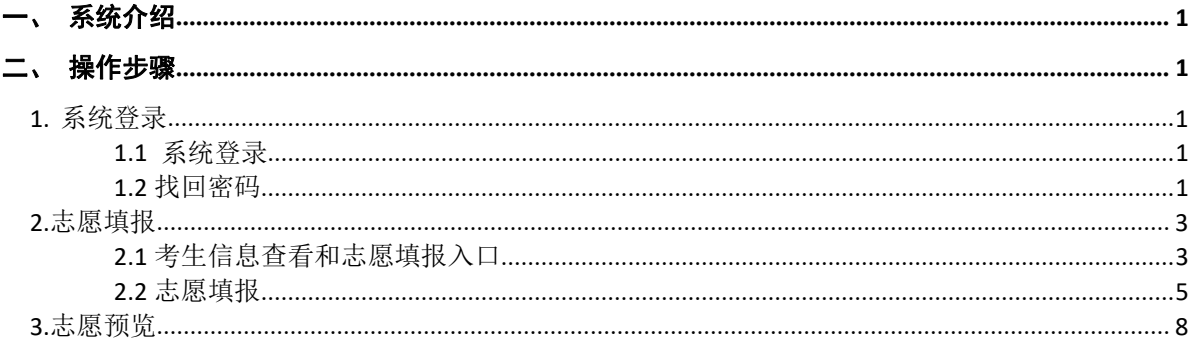

## <span id="page-2-0"></span>一、系统介绍

普通高等教育专科专升本志愿填报系统,主要包括考生信息查看、志愿填报、志愿预览 和导出等功能。

本系统推荐使用 360 浏览器、腾讯浏览器、谷歌浏览器、Edge 浏览器、火狐浏览器等 主流浏览器。若登录失败,请清除浏览器缓存后重启浏览器再次登录。

网上填报普通专升本志愿。因志愿填报时,需要呈现的信息、选择的志愿较多,考生需 要通过电脑上网进行填报,不能通过手机进行填报,防止误选。

## <span id="page-2-1"></span>二、操作步骤

## <span id="page-2-2"></span>**1.** 系统登录

#### <span id="page-2-3"></span>**1.1** 系统登录

考生进入登录界面,正确输入证件号、密码,点击【获取验证码】,手机号为注册时填 写的手机号码,获取验证码并正确输入图片验证码和短信验证码,点击【登录】按钮即可登 录系统,如下图所示:

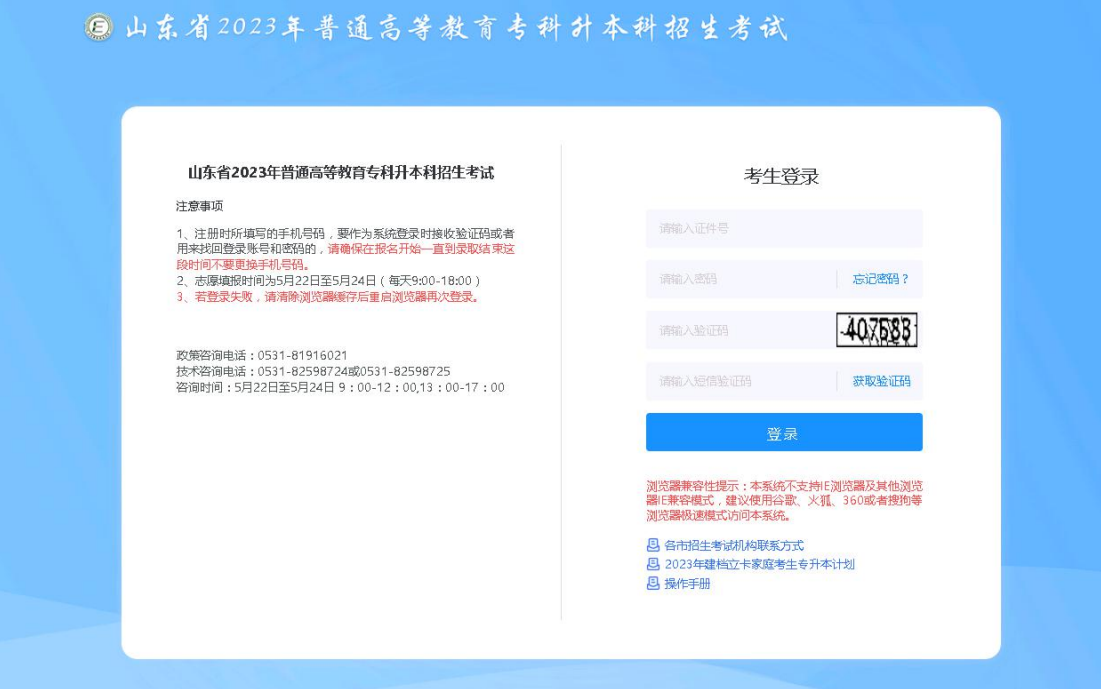

#### <span id="page-2-4"></span>**1.2** 找回密码

若考生已注册且忘记登录密码,可点击登录界面的【忘记密码?】按钮进入密码找回界

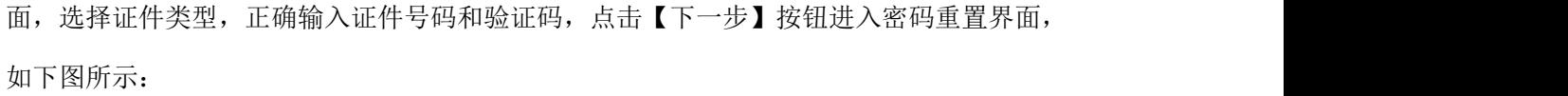

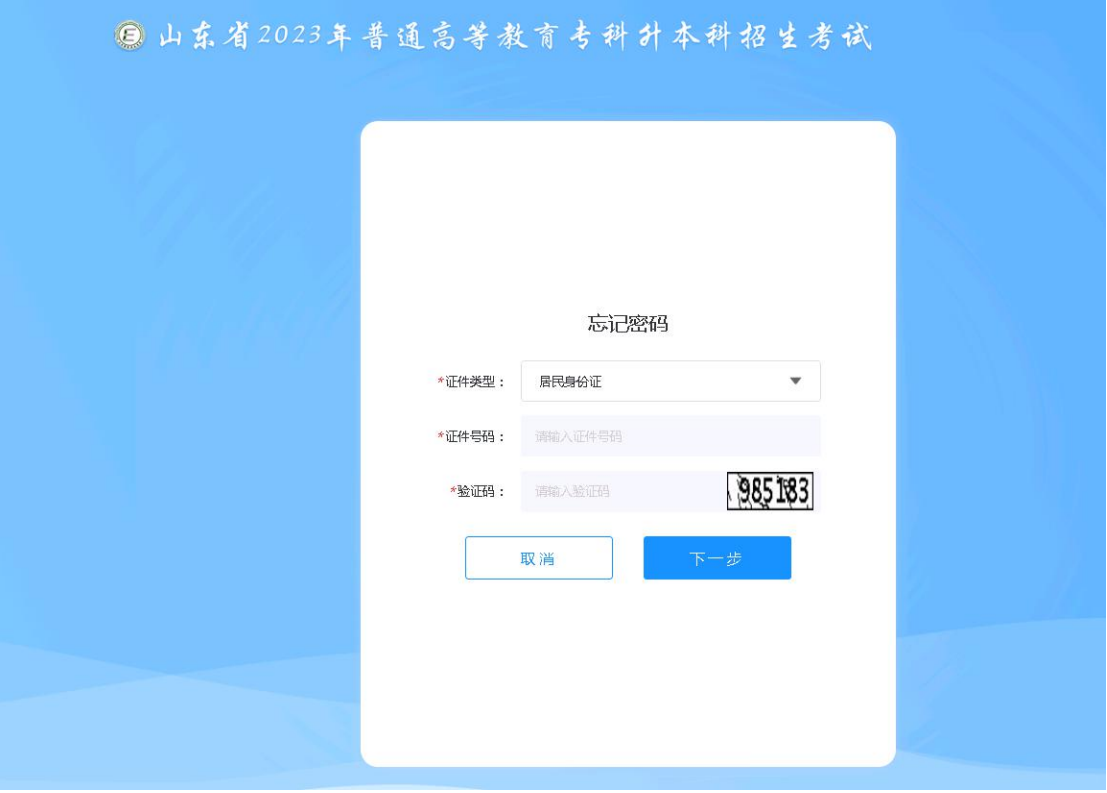

界面默认显示证件类型、证件号码和手机号,正确输入验证码、短信验证码、登录密码 和确认密码,点击【确认】按钮即可进行密码重置,密码为 8-16 位,必须包含数字、英文 字母(区分大小写)、特殊字符,如下图所示:

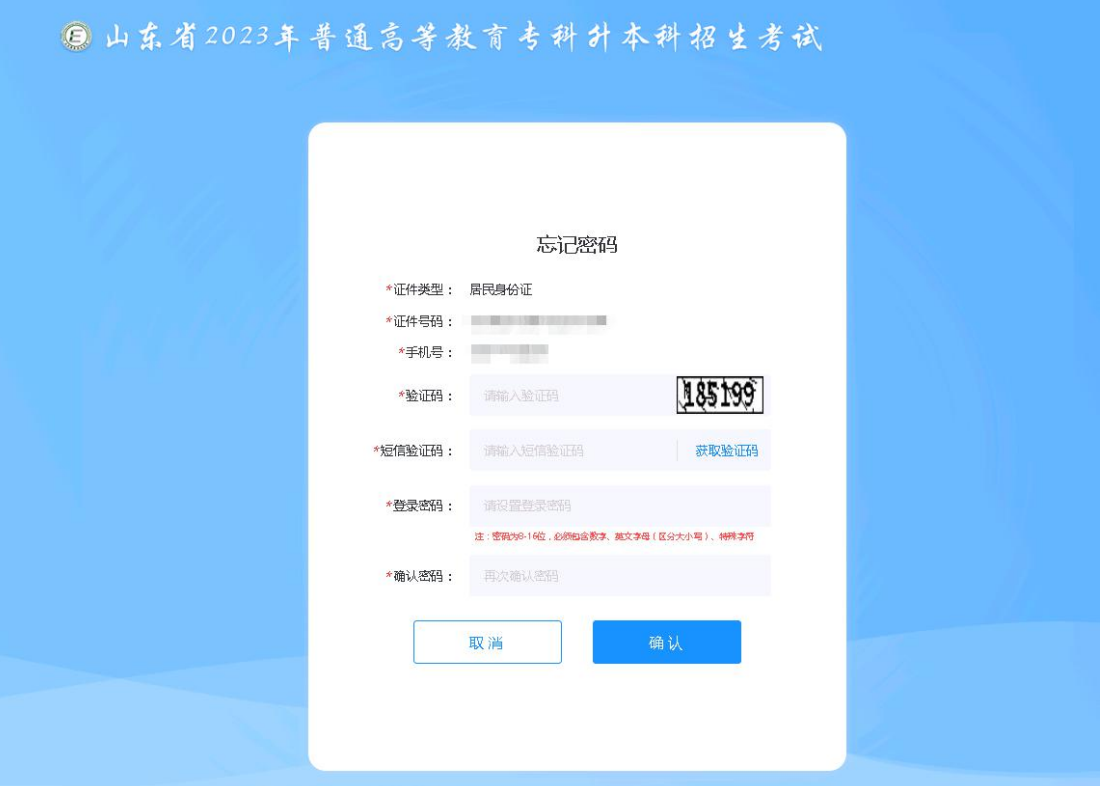

## <span id="page-4-0"></span>**2.**志愿填报

## <span id="page-4-1"></span>**2.1** 考生信息查看和志愿填报入口

考生登录系统后进入考生信息查看界面,可查看姓名、考生号、证件号码、考试科目、 考生类型、可报考专业、志愿填报资格等信息,如下图所示:

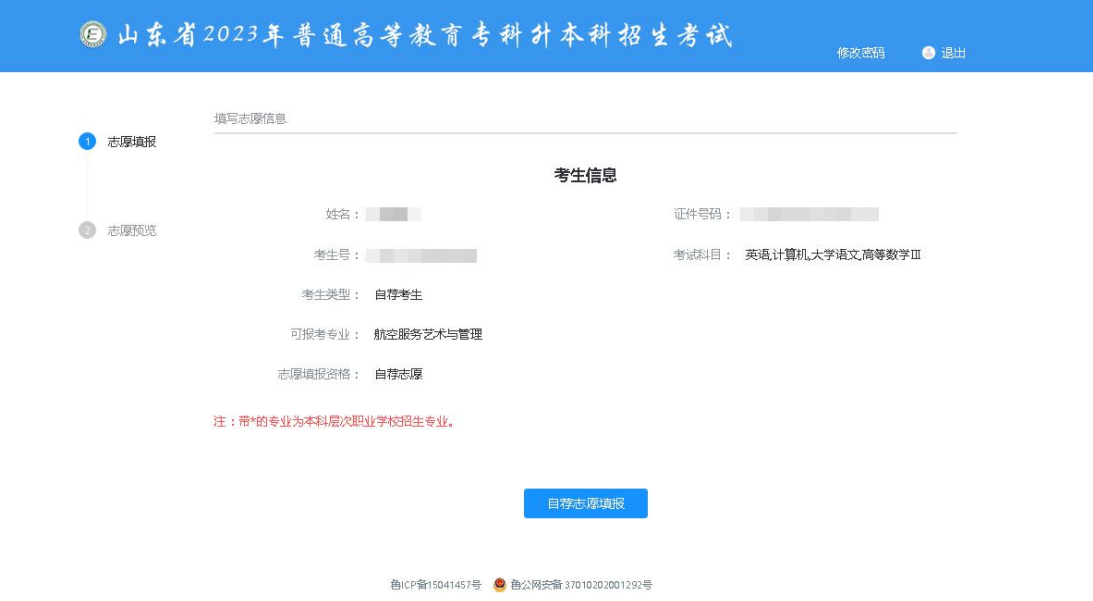

考生若有多种志愿填报资格,考生信息查看和志愿填报入口如下图所示:

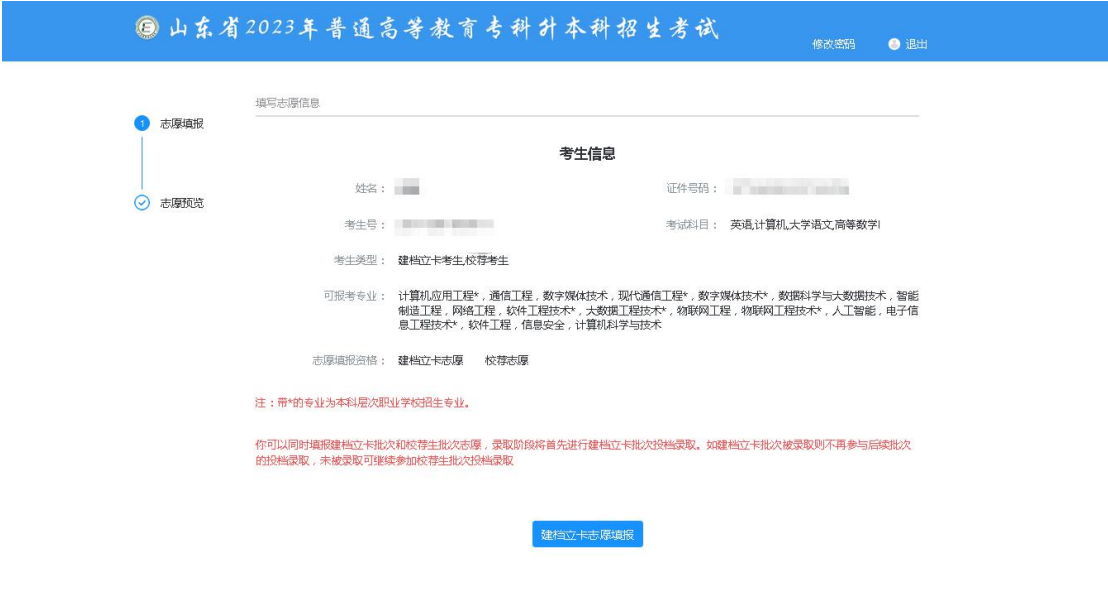

色ICP备15041457号 <sup>●</sup> 色公网安备 37010202001292号

点击【建档立卡志愿填报】,填报完成后可在志愿预览界面通过【校荐志愿填报】按钮进入 校荐志愿填报界面,如下图所示:

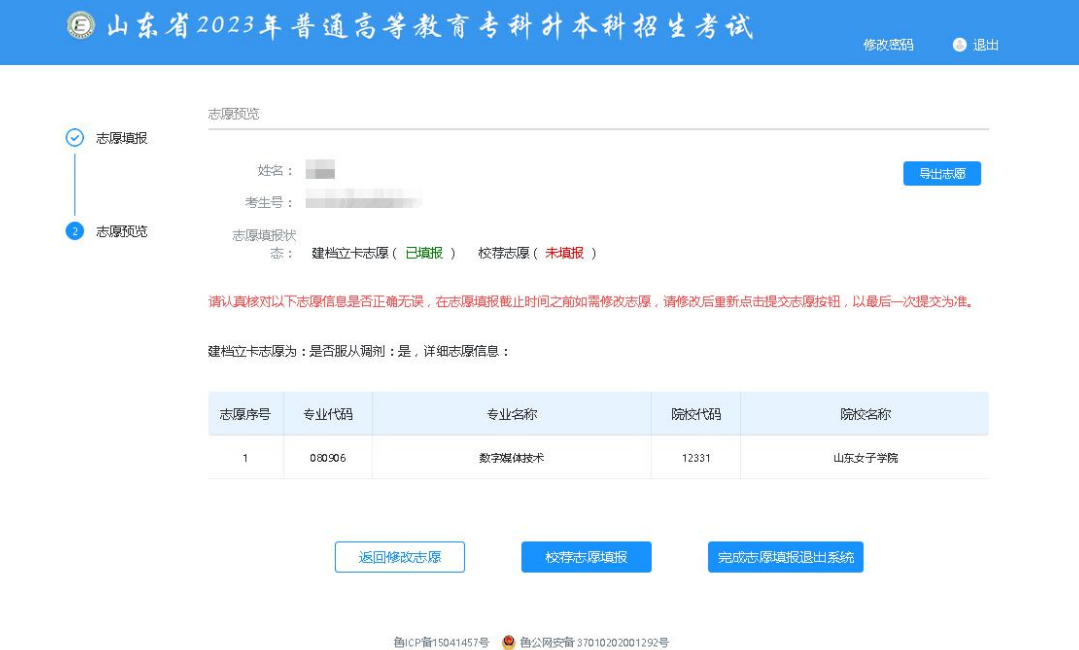

多个志愿填报资格的考生全部填报完成后,志愿填报界面会同时显示多个志愿填报入口,在 填报截止时间之前可通过对应的填报入口进行修改,以最后一次保存提交的志愿数据为准, 如下图所示:

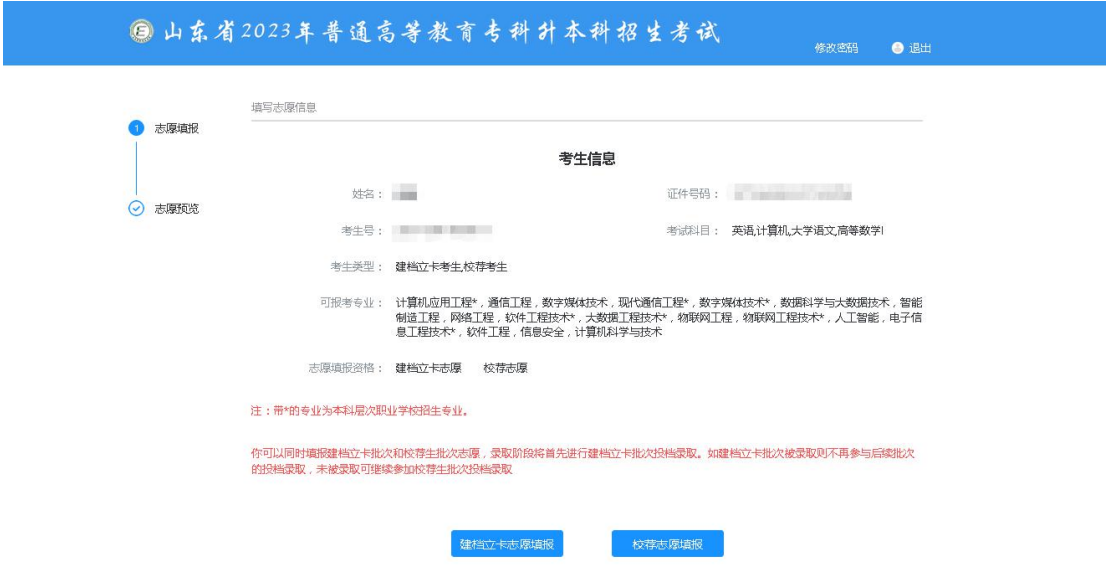

魯(CP留15041457号 ◎ 魯公网安备 37010202001292号

3+2 转段考生以及不兼报普通专升本考试的考生和保送生不需要填报志愿,如下图所示:

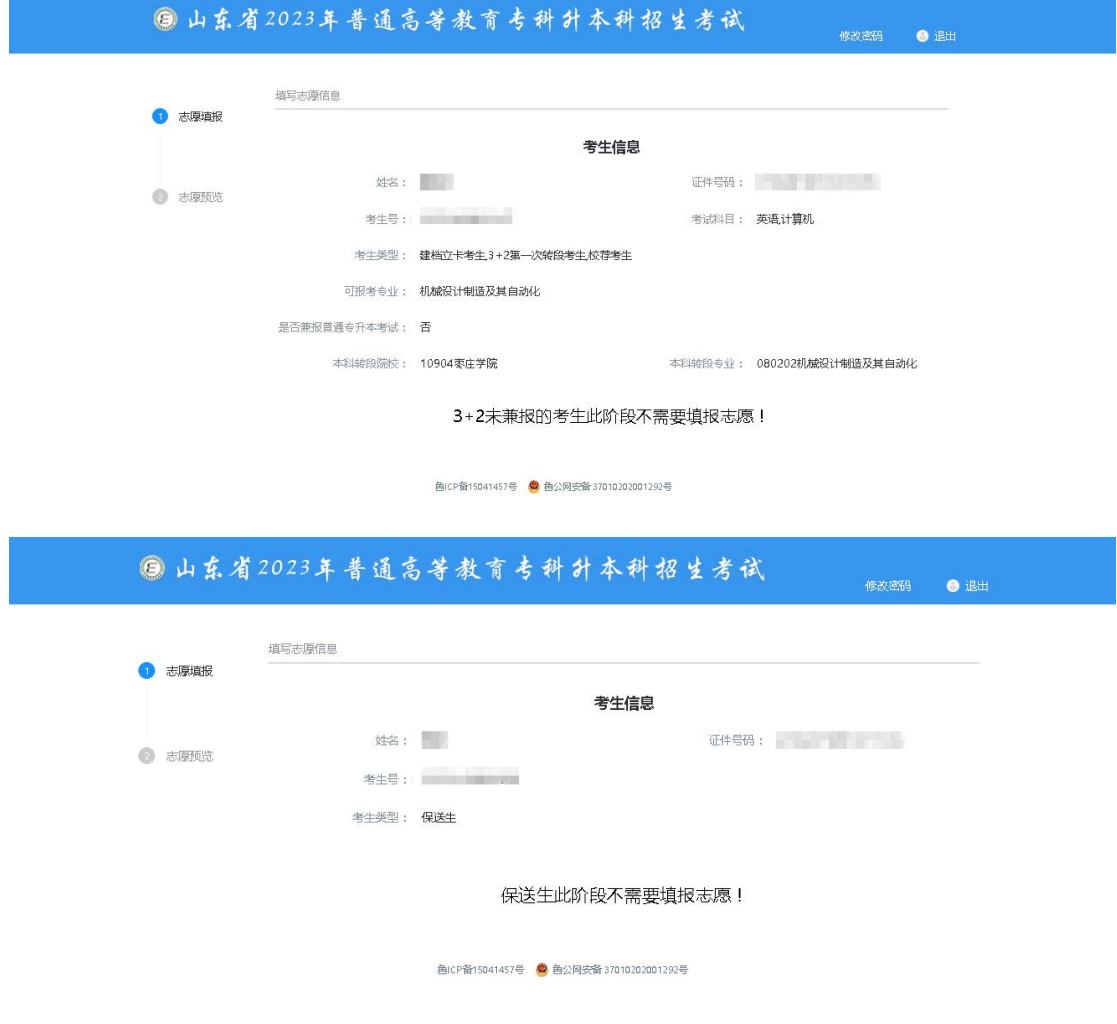

### <span id="page-6-0"></span>**2.2** 志愿填报

考生根据自己的考生类型和志愿填报资格,点击【校荐/建档立卡/自荐志愿填报】按钮

进入志愿填报页面,选择是否服从调剂(自荐考生没有此选项),点击【+添加志愿】按钮 可在志愿列表追加填报行,选择要填报的专业名称和院校名称,最多可填报 70 个志愿;

已添加的志愿支持上移、下移、删除等操作,点击页面"操作"列中的【上移】、【下 移】可以上下调整志愿顺序;输入要调整到指定的志愿数,系统将该志愿调整到指定的志愿 数;点击【删除】按钮,可删除所添加的志愿信息。如下图所示:

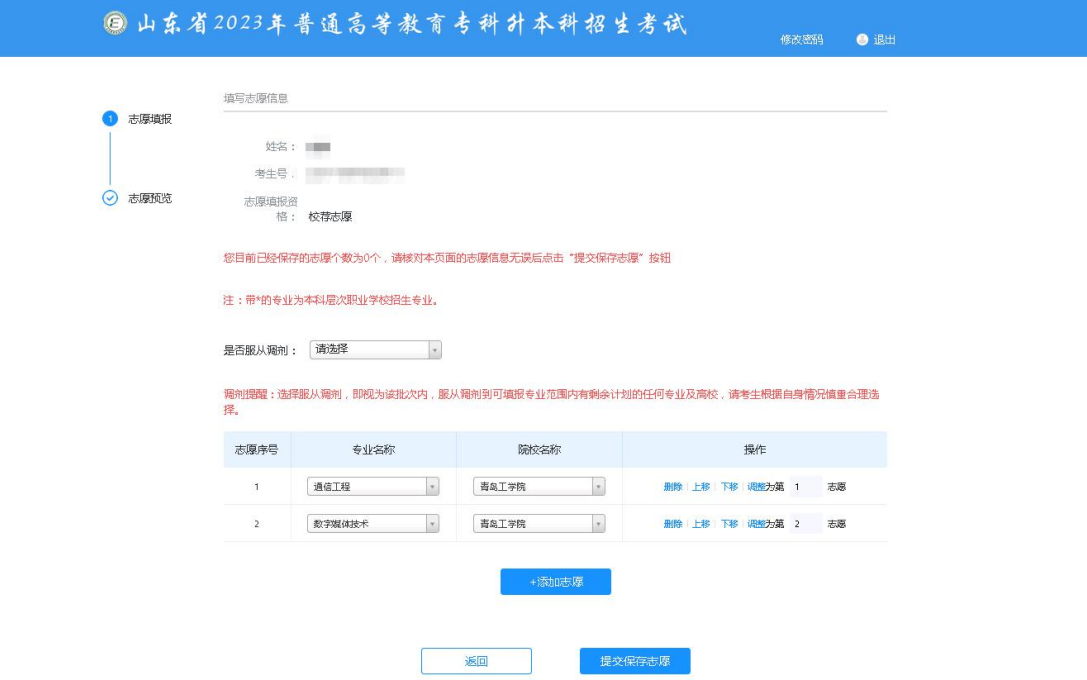

正确添加志愿信息后,点击【提交保存志愿】按钮,输入登录密码后点击【确认】可保存提 交志愿数据,如下图所示:

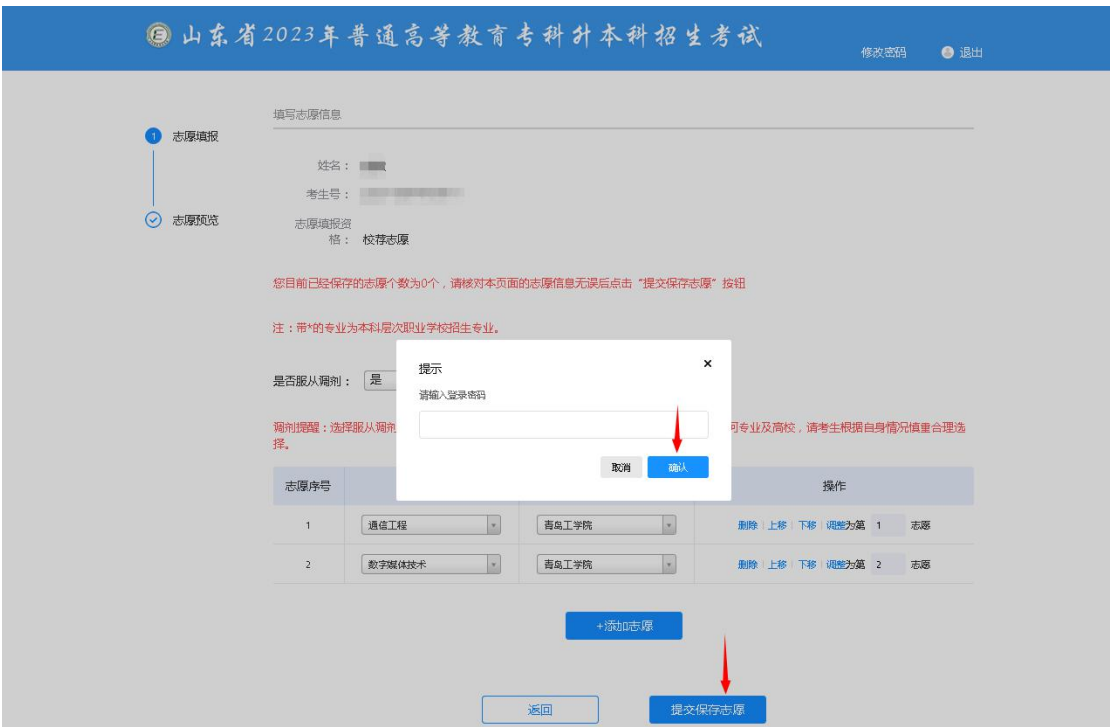

点击【返回】按钮,可返回考生信息查看界面,若返回前未进行【提交保存志愿】操作, 则返回前做的志愿修改无效。

添加的志愿信息必须连续和唯一,不能有重复和跳空的数据,否则无法提交志愿成功, 系统会给出相应的提示消息,如下图所示:

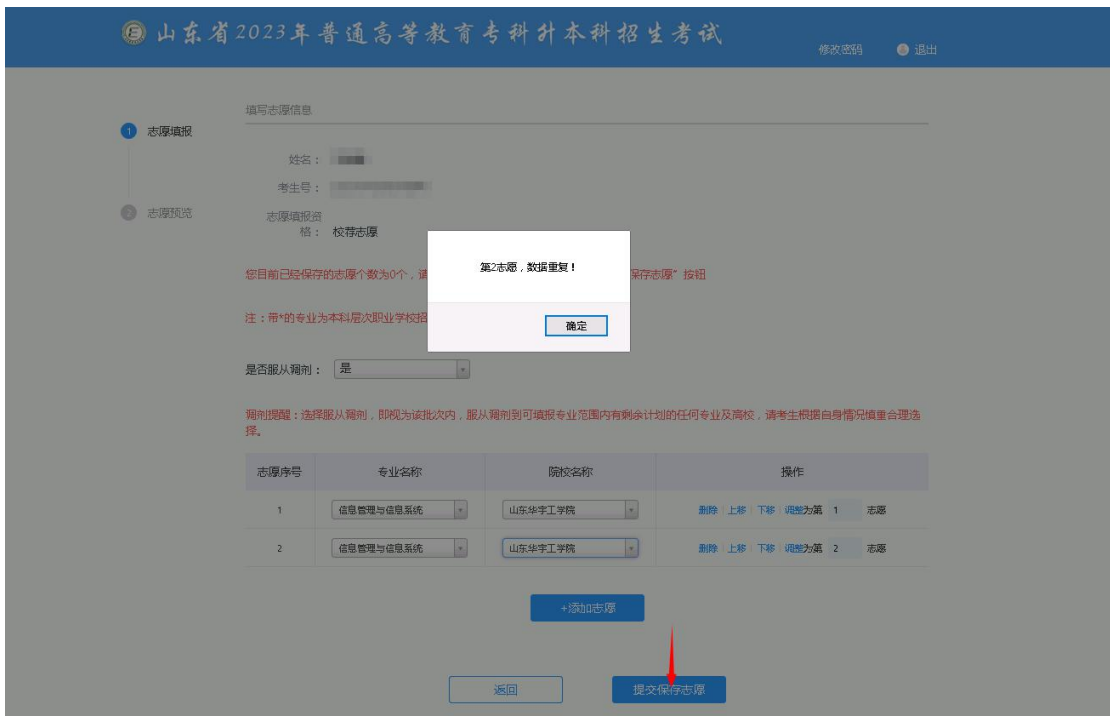

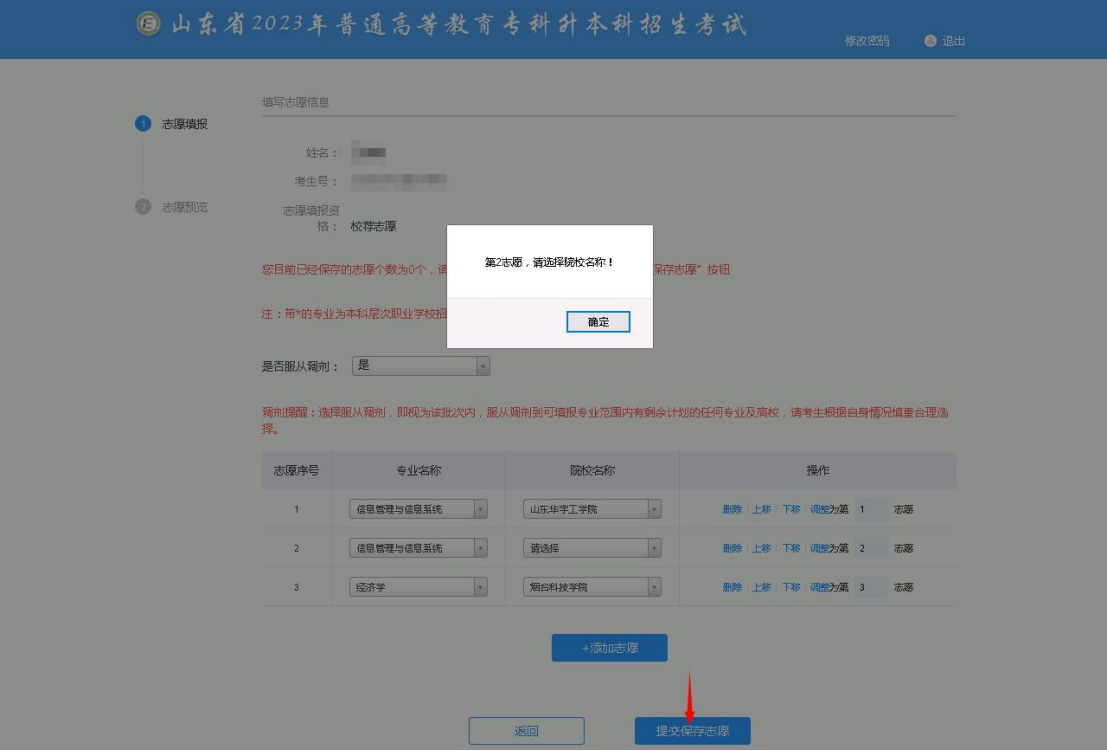

若添加的志愿数超过70个,则无法提交志愿成功,如下图所示:

| 61 | 机械电子工程<br>山东华宇工学院                | 删除 上移 下移 调整为第 61<br>志愿       |
|----|----------------------------------|------------------------------|
| 62 | 机械电子工程<br>山东农业工程学院<br>m.         | 删除 上移 下移 调整为第 62 志愿          |
| 63 | 机械电子工程<br>志愿数量最多为70,当前志愿总数:71    | 删除 上移 下移 调整为第 63 志愿          |
| 64 | 机械电子工程                           | 删除 上移 下移 调整为第 64 志愿          |
| 65 | 确定<br>机械电子<br>$\mathbf{x}$<br>提示 | 删除 上移 下移 调整为第 65 志愿          |
| 66 | 请输入登录密码<br>电子信息                  | 删除 上移 下移 调整为第 66 志愿          |
| 67 | <br>电子信息                         | 删除 上移 下移 调整为第 67 志愿          |
| 68 | 取消<br>确认<br>电子信息                 | 删除 上移 下移 调整为第 68 志愿          |
| 69 | 青岛农业大学海都学院<br>电子信息工程<br>×.       | 删除 上移 下移 调整为第 69 志愿          |
| 70 | 电子信息工程<br>山东华宇工学院                | 删除 上移 下移 调整为第 70 志愿          |
| 71 | 机械设计制造及自动化*<br>山东工程职业技术大学        | 调整为第<br>删除 上移<br>下移<br>71 志愿 |

# <span id="page-9-0"></span>**3.**志愿预览

志愿提交成功后页面自动跳转到志愿预览界面,界面显示考生最后一次提交保存的志愿 信息,如下图所示:

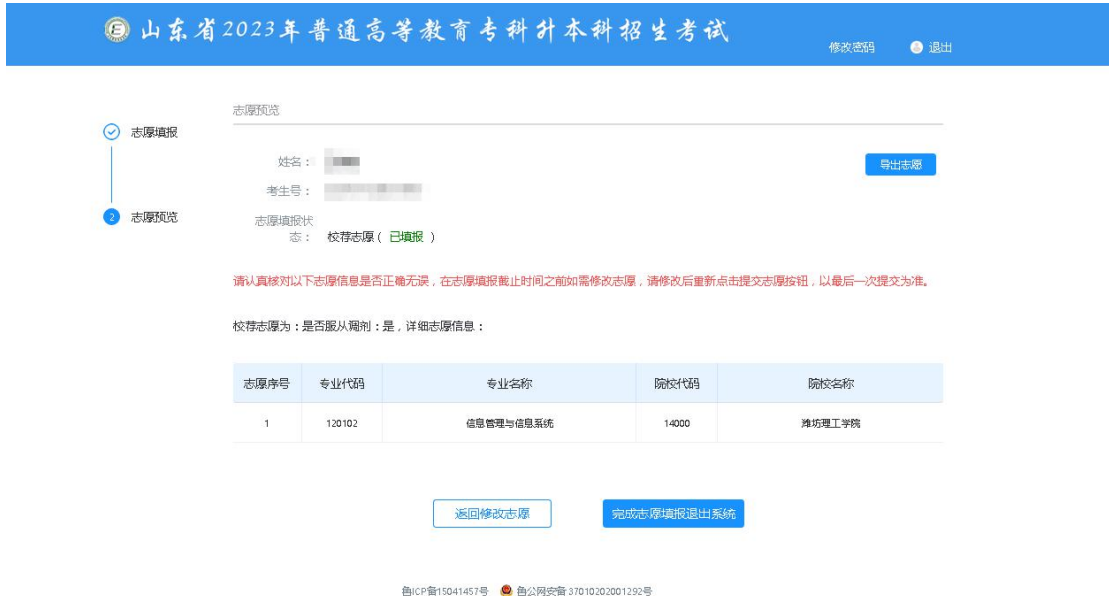

多种填报资格的考生,按照考生类型和填报资格依次全部显示志愿信息,如下图所示:

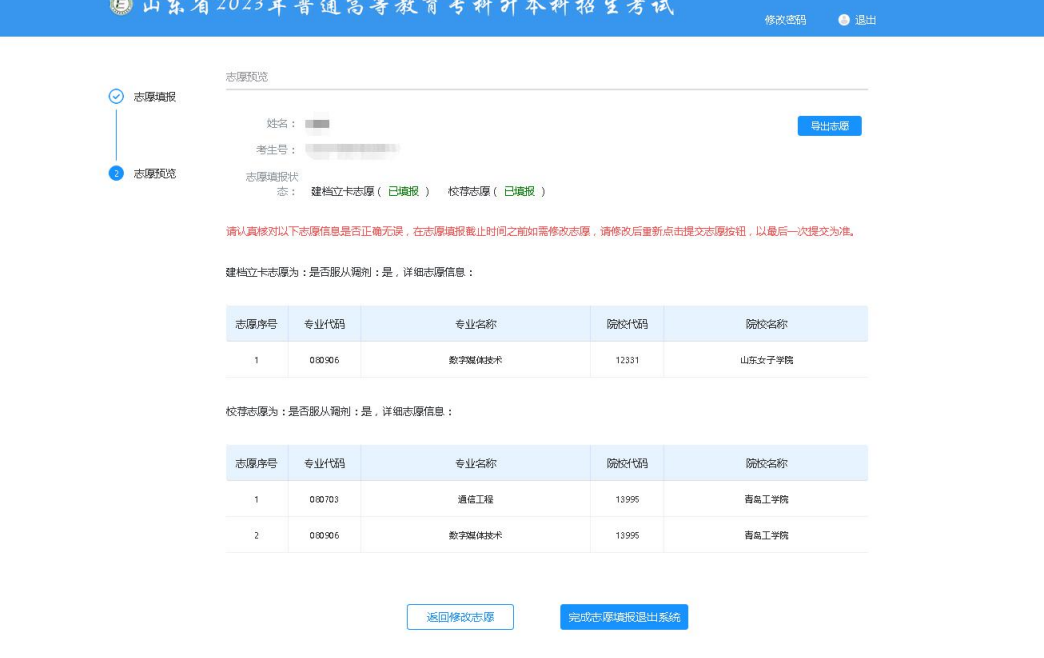

点击【导出志愿】,可导出所填志愿信息,格式为: pdf 文件, 如下图所示:

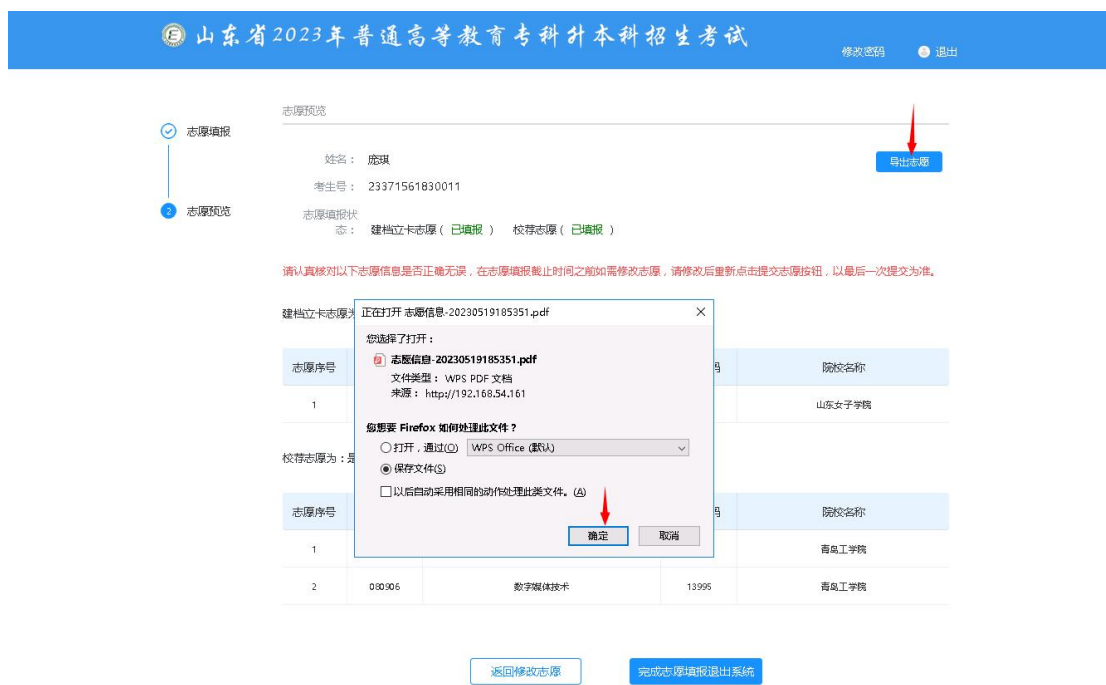

点击【返回修改志愿】,可返回到考生信息查看和志愿填报入口界面;点击【完成志愿 填报退出系统】可安全退出系统!